## Parent Teacher Online (PTO) Parent User Instructions

Using this system you will be able to book the interview times that suit you best from any internet-connected computer. If you do not have internet access at home or elsewhere, a computer will be available in the **Library** during School hours (8.00 am – 4.30 pm Monday to Thursday and 8.00 am to 3.30 pm Friday).

Go to the school's home page **[www.mazenod.vic.edu.au](http://www.mazenod.vic.edu.au/)**

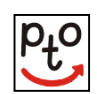

- **Click the PTO icon as shown here** … and enter your username and password/PIN.
- When you log on, the system displays only your own child/children. Bookings are made by families using your family username and password/PIN.
- Parents/Guardians seeking alternative arrangements should call the College.
- You will only see time slots that are *available* at the time you are using the system. As time slots are booked for Teachers, those time slots are no longer displayed as available. PTO prevents double-booking of Teachers or Parents/Guardians.
- When you have made all the bookings you require, you can download or email a list of your bookings, in time order, for printing.
- You can log in and *change bookings* any time **up to midnight on the day before the interviews.**
- If you see this symbol  $\bigcup$  displayed along side the class name, it means this Teacher recommends that you book an interview.
- If you encounter any problems using PTO please contact the School Office by phone on 9560 0911.

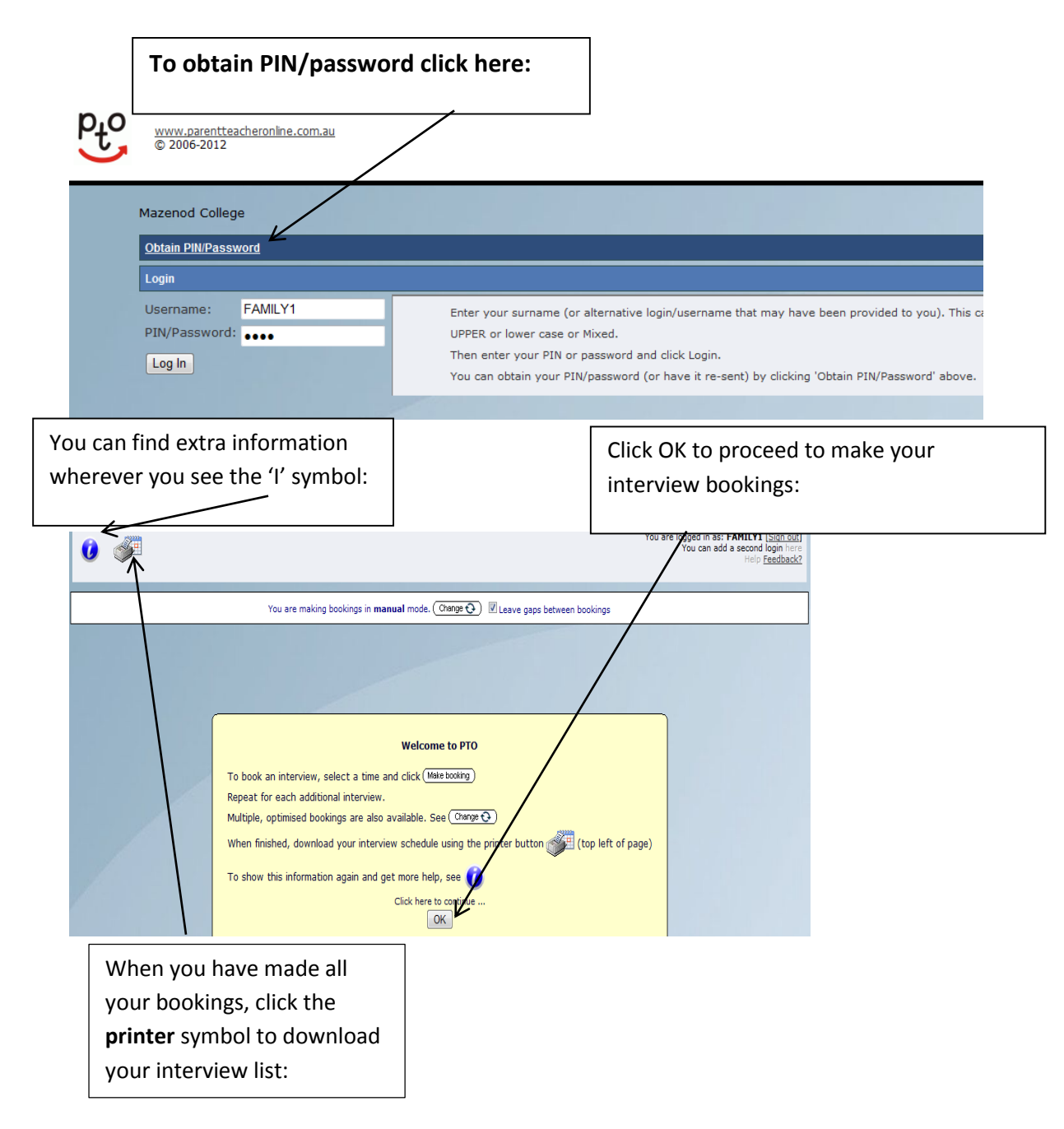

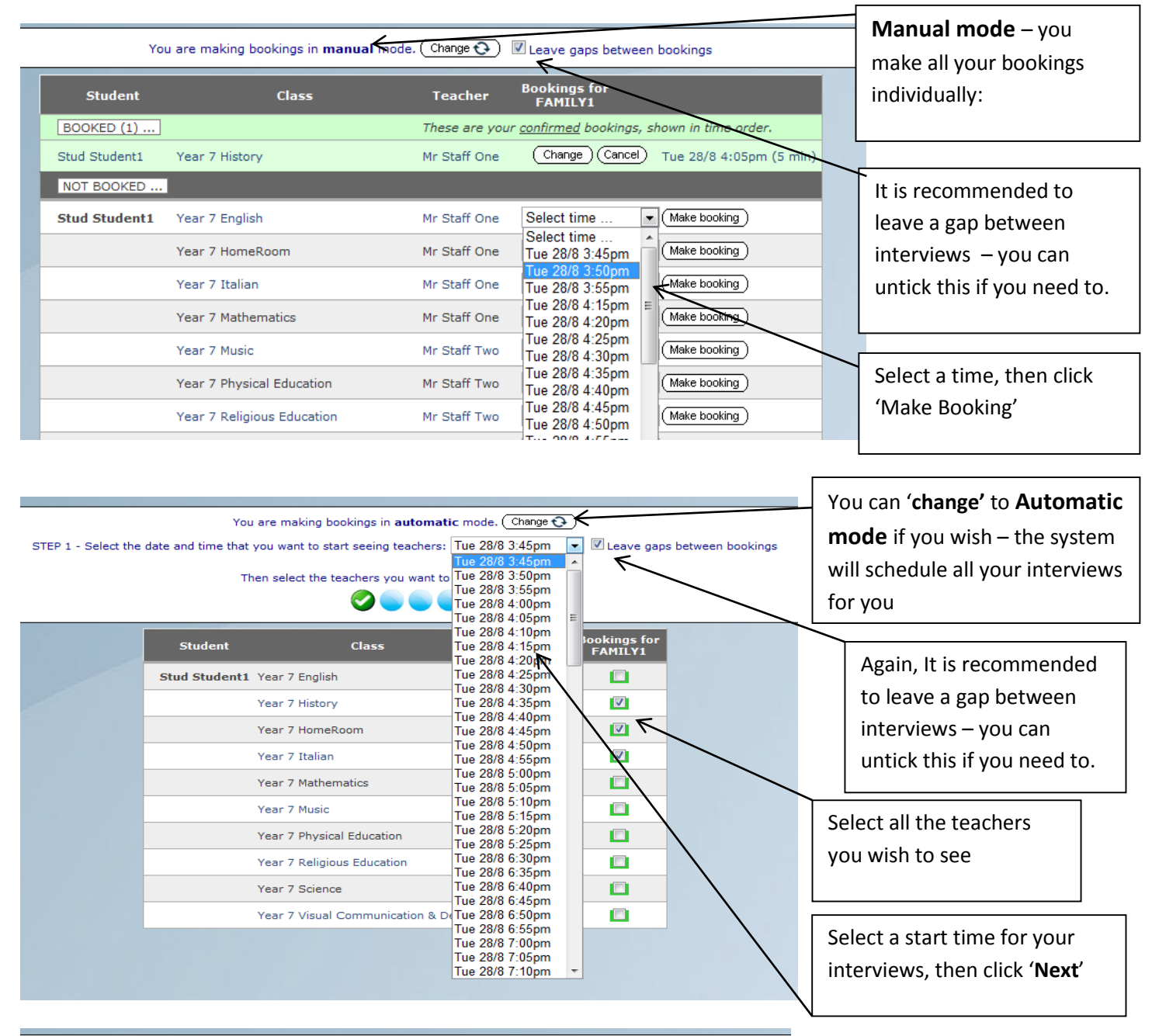

You are making bookings in **automatic** mode.  $(\overrightarrow{Change})$ You are making bookings in **automatic** mode. (Change  $\bigodot$ )<br>STEP 2 - Confirm the time for your first interview then click Next.<br>e 28/8 3:45pm Total time: 25m  $\boxed{\cdot}$  (Click the down-arrow to see more options)

Starting: Tue 28/8 3:45pm Total time: 25m | click the down-arrow to se

Starting: Tue 28/8 3:50pm Total time: 25m Starting: Tue 28/8 3:55pm Total time: 25m Starting: Tue 28/8 4:00pm Total time:<br>Starting: Tue 28/8 4:00pm Total time:  $25<sub>m</sub>$ Starting: Tue 28/8 4:05pm Total time: 25m Starting: Tue 28/8 4:15pm Total time:<br>Starting: Tue 28/8 4:20pm Total time:  $25m$ <br> $25m$ Starting: Starting: Tue 2070 4:20pm Total time:<br>Starting: Tue 28/8 4:25pm Total time:<br>Starting: Tue 28/8 4:35pm Total time:  $25m$  $25<sub>m</sub>$  $25m$ Starting: Tue 28/8 4:40pm Total time: Tue 28/8 4:45pm Total time: Starting:  $25m$ Tue 28/8 4:55pm Total time:<br>Tue 28/8 5:00pm Total time: Starting:  $25m$ Starting:<br>Starting:  $\frac{25}{25}$ Starting: Tue 28/8 5:05pm Total time:<br>Starting: Tue 28/8 6:30pm Total time:  $25m$  $25m$ Starting: Tue 28/8 6:35pm Total time: 25m Starting: Tue 28/8 6:40pm Total time:<br>Starting: Tue 28/8 6:40pm Total time:  $25<sub>m</sub>$  $25<sub>m</sub>$ Starting: Tue 28/8 6:55pm Total time:<br>Starting: Tue 28/8 6:55pm Total time:  $25m$ <br> $25m$ Starting: Tue 28/8 7:05pm Total time:<br>Starting: Tue 28/8 7:05pm Total time:<br>Starting: Tue 28/8 7:15pm Total time:  $25<sub>m</sub>$  $\frac{25}{25m}$ Starting: Tue 28/8 7:20pm Total time:  $25m$ Starting: Tue 28/8 7:25pm Total time:  $\frac{20}{30}$ Starting: Tue 28/8 7:40pm Total time:<br>Starting: Tue 28/8 7:50pm Total time:  $25<sub>m</sub>$  $25m$ Starting: Tue 28/8 8:00pm Total time: 25/11<br>Starting: Tue 28/8 8:00pm Total time: 25m<br>Starting: Tue 28/8 8:05pm Total time: 25m

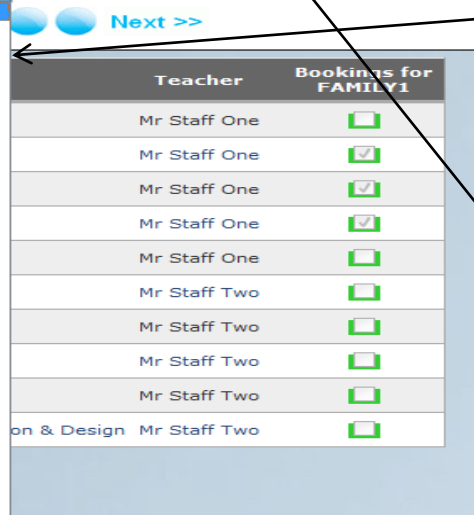

The system will give you a number of start time options, and total duration, select the one you want and click '**Next'**

At any time you can change back to Manual mode to change individual interview times or to add some new ones